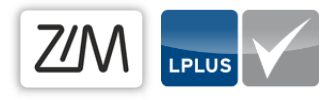

# **Lizenztest**

Der Lizenztest erlaubt es Ihnen, Ihre Prüfung zu simulieren und alle Aufgaben sowie die Rahmenbedingungen Ihrer Prüfung auf Ihre Funktion hin zu prüfen.

## Anmeldung in LPLUS

Melden Sie sich zunächst im LPLUS Teststudio mit Ihrem Benutzernamen (vorname.nachname) und Ihrem Passwort an.

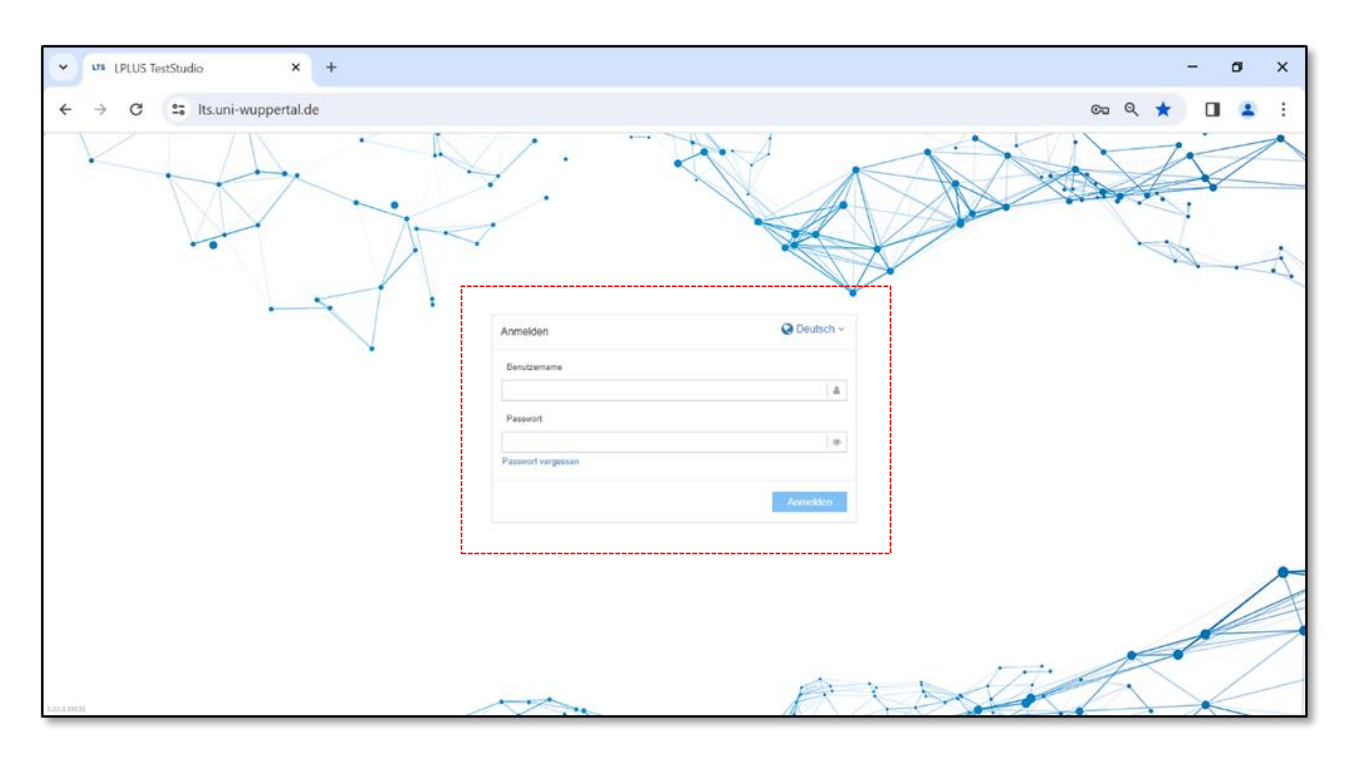

*Abbildung 1: Loginmaske LPLUS Teststudio*

## Inhaltsverzeichnis

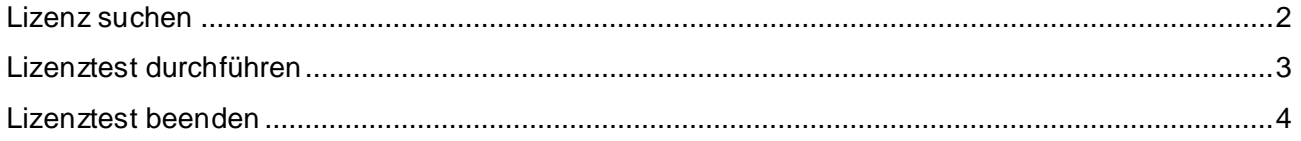

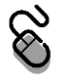

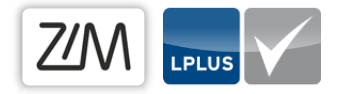

#### <span id="page-1-0"></span>Lizenz suchen

Öffnen Sie auf dem Startbildschirm des LPLUS Teststudios den Reiter "Lizenzen" und geben in die Suchleiste den Namen Ihrer Lizenz ein.

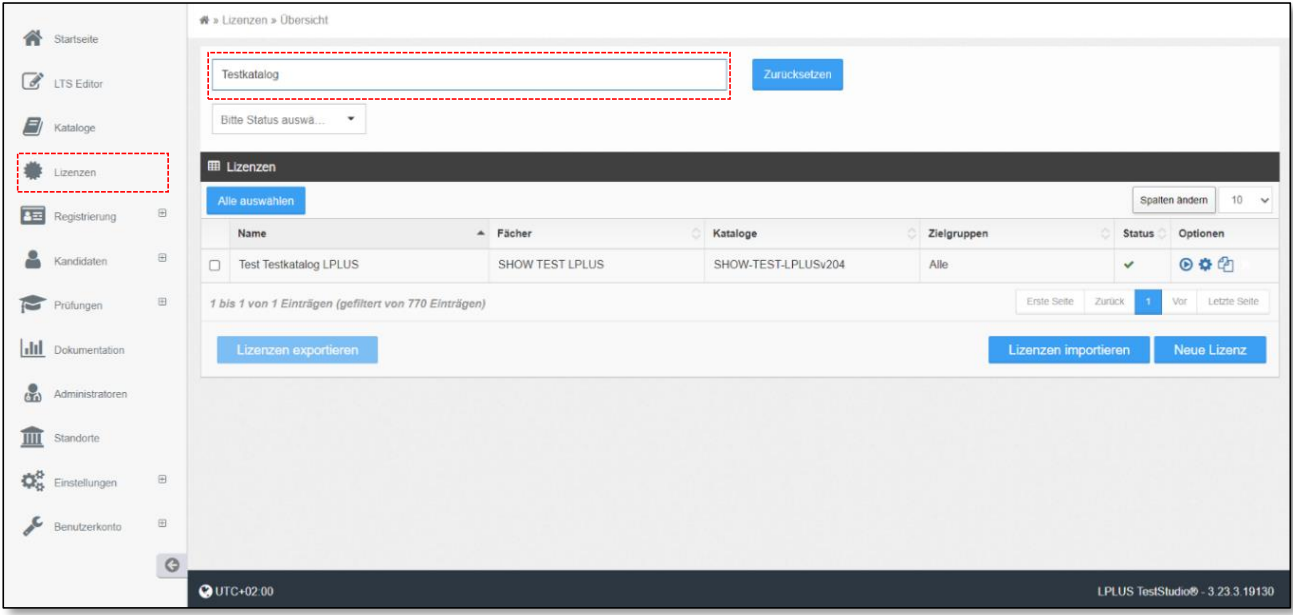

*Abbildung 2: Lizenz suchen*

Die gewünschte Lizenz mit den unterschiedlichen Fächern, Katalogen und Zielgruppen erscheint in der Inhaltsspalte.

Per Klick auf das Pfeilsymbol rechts in der Tabelle in der Spalte "Optionen", gelangen Sie in den Simulationsmodus.

| Testkatalog                                           |                 | Zurücksetzen        |             |                             |                            |
|-------------------------------------------------------|-----------------|---------------------|-------------|-----------------------------|----------------------------|
| Bitte Status auswä<br>۰                               |                 |                     |             |                             |                            |
| <b>III</b> Lizenzen                                   |                 |                     |             |                             |                            |
| Alle auswählen                                        |                 |                     |             |                             | $10 - 4$<br>Spalten ändern |
| Name                                                  | A Fächer        | Kataloge            | Zielgruppen | <b>Status</b>               | Optionen                   |
| <b>Test Testkatalog LPLUS</b><br>U                    | SHOW TEST LPLUS | SHOW-TEST-LPLUSv204 | Alle        | ✓                           | 0000                       |
| 1 bis 1 von 1 Einträgen (gefiltert von 770 Einträgen) |                 |                     |             | ×.<br>Zurück<br>Erste Seite | Letzie Seite<br>Vor        |
|                                                       |                 |                     |             |                             |                            |
| Lizenzen exportieren                                  |                 |                     |             | Lizenzen importieren        | Neue Lizenz                |

*Abbildung 3: Lizenztest starten*

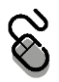

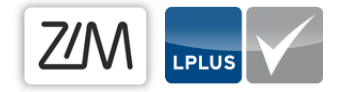

### <span id="page-2-0"></span>Lizenztest durchführen

Klicken Sie auf die grüne Schaltfläche mit der Beschriftung "Bereit", um den Lizenztest zu starten.

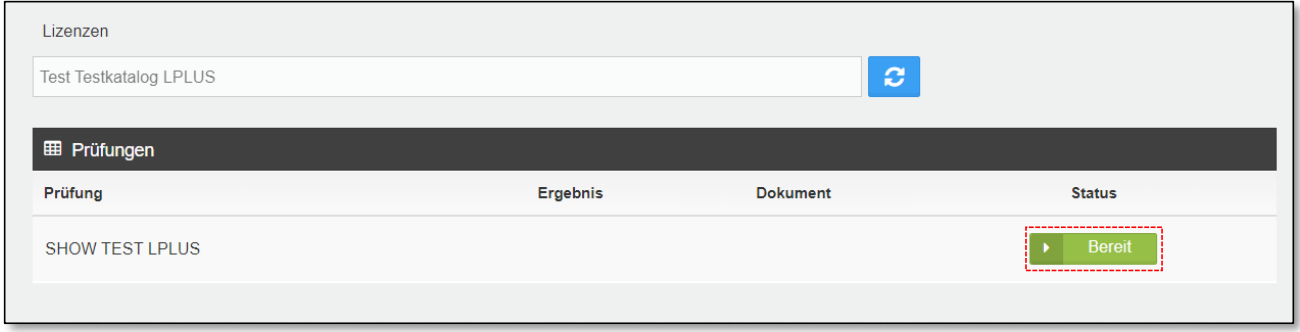

*Abbildung 4: Schaltfläche "Bereit "Bereit"" im Lizenztest*

Sollte Ihre Lizenz mehrere Fächer enthalten, erscheint für jedes Fach eine einzelne Schaltfläche. Nach dem Klick gelangen Sie auf die Startseite Ihrer Prüfung. Klicken Sie nun auf die grüne Schaltfläche "Prüfung starten", um die Prüfungssimulation zu beginnen und zu Ihrer Aufgabenzusammenstellung zu gelangen.

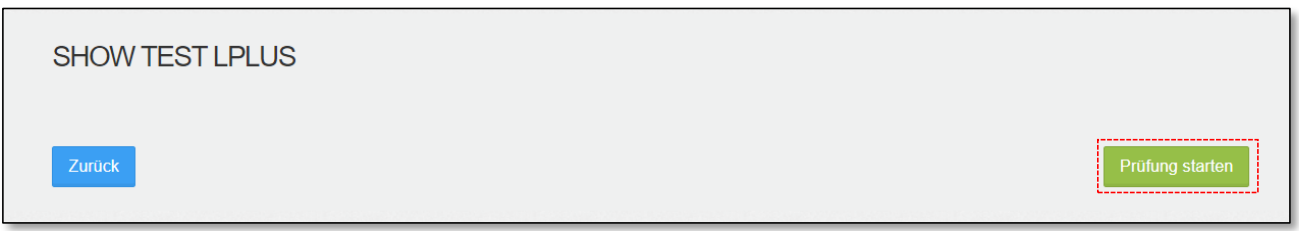

*Abbildung 5: Schaltfläche "Prüfung starten" im Lizenztest*

In der Aufgabennavigation in der linken Spalte können Sie einzelne Aufgaben anwählen und diese auf Ihre Funktion und Ausgestaltung hin prüfen. Oben rechts in der Ecke wird Ihnen die noch ausstehende Bearbeitungszeit angezeigt.

Über den Lösungsbutton im Topmenü können Sie sich Ihre hinterlegten Musterantworten sowie die entsprechende Bepunktung anzeigen lassen. Die Zuordung zu den im Editor hinterlegten

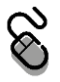

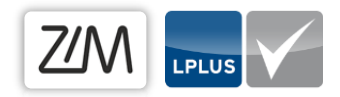

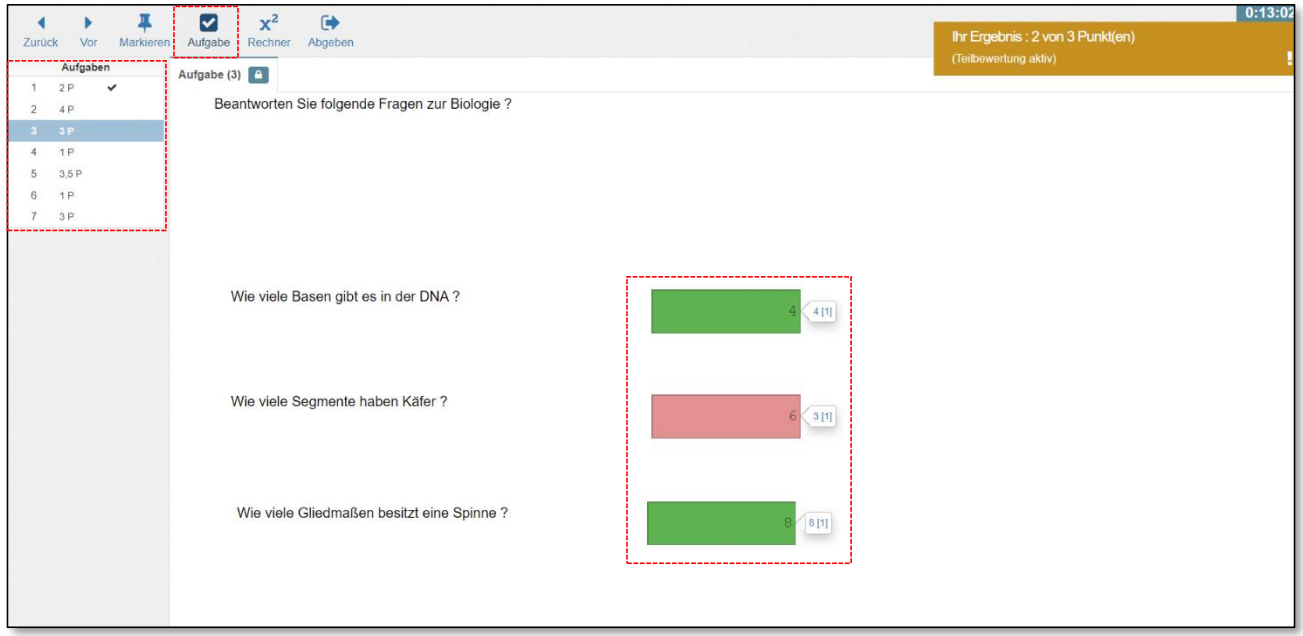

*Abbildung 6: Einblick in die Prüfungssimulation*

Themenfeldern finden Sie – sofern in Ihren Lizenzeinstellungen aktiviert – in der Fußzeile.

1 *Der Button "Lösung" bzw. "Aufgabe" ist selbstverständlich nur im Lizenztest verfügbar und erscheint nicht für Ihre Studierenden während der regulären Prüfung.*

#### <span id="page-3-0"></span>Lizenztest beenden

Sobald Sie alle Aufgaben gründlich getestet und Ihre Überprüfung abgeschlossen haben, können Sie den Lizenztest durch Klick auf den Button "Abgeben" in der oberen Menüleiste beenden. Die Rückfrage, ob Sie den Lizenztest wirklich beenden möchten, bestätigen Sie mit Klick auf "Ja".

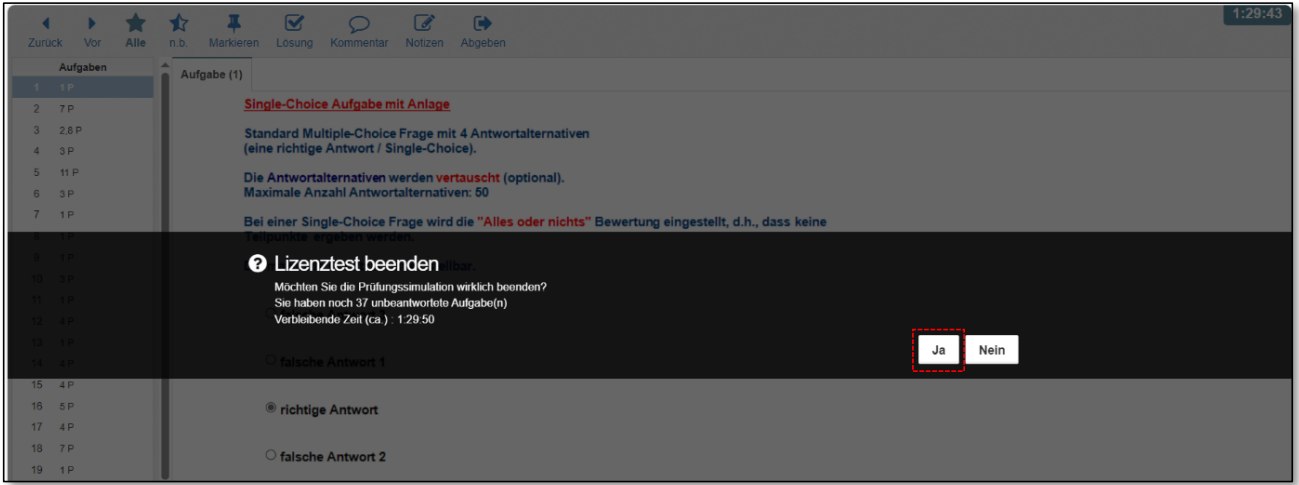

*Abbildung 7: Lizenztest beenden*

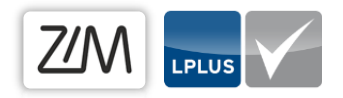

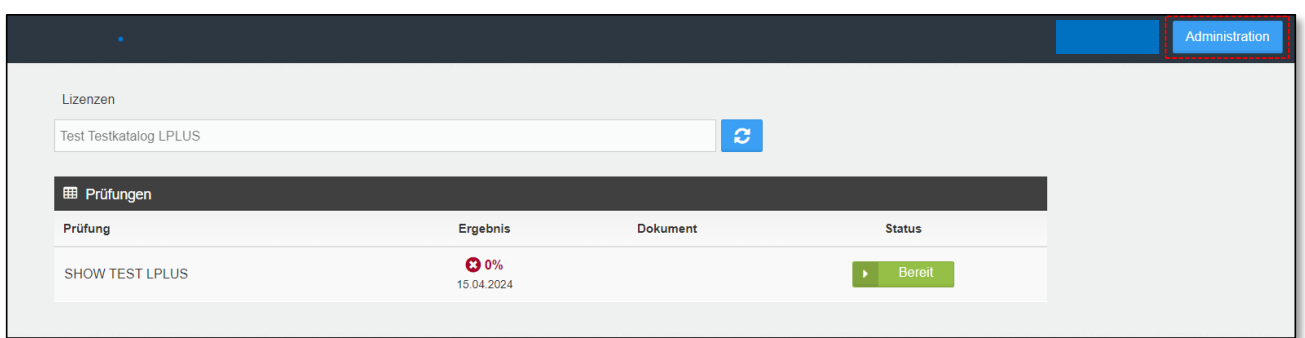

*Abbildung 8: Zurück zur Administrations-Ansicht*

Klicken Sie nun auf die Schaltfläche "Administration", um zurück zur Lizenzübersicht zu gelangen. Passen Sie bei Bedarf einzelne Fragen im Editor oder die Rahmenbedingungen Ihrer Prüfung innerhalb der Lizenz-Einstellungen an und testen Sie diese dann erneut.

#### Kontakt

Bei weiteren Fragen und Anregungen steht Ihnen das E-Prüfungsteam jederzeit via Mail zur Verfügung.

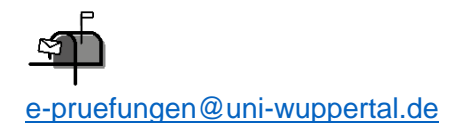

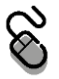